## **URGENT ~ Navtech Application version update 10/28/16**

Earlier today in testing the new NavTech app we discovered an error in our previous application versions. All previous downloaded versions on Company or BYOD devices will cause the application not to function at approximately 1430 eastern on October 29, 2016 due to an appstore error. By following the instructions below you can update your NavTech app. In order to ensure the ability to update temporary wifi networks have been placed in all domiciles. Additionally if you are unable to update please contact scheduling so that you can be walked through an alternative temporary procedure.

The latest version (16.1.67) of the Navtech application is now available to download. This version will be compatible with iOS 9 and 10. **Please note: iOS10 has not yet been approved to install.** This iOS10 approval will be coming in the near future when testing is completed.

## **Navtech Application version update Instructions**

Please follow the instructions below to upgrade your Navtech application to version 16.1.67. The following instructions will walk you through upgrading the application by downloading the latest version from our Air Wisconsin App Store. This process requires a WiFi connection and may take several minutes to complete all steps.

Please **DO NOT DOWNLOAD the application from the public Apple Store** - use the link provided below to the Air Wisconsin App Store.

## **To upgrade:**

1 –Close the Navtech application. To close the application completely, double click the home button and swipe the application up to close it. Closing the application completely will prevent setup issues. 2 – Shut down and restart the iPad. To do this, hold the power button in for several seconds until prompted to power off. Once shut down, hold power button in to restart the iPad.

3 - Make sure your iPad is connected to WiFi. Use the Safari browser to navigate to the Air Wisconsin App Store: **[https://appstore.airwis.com](https://appstore.airwis.com/)**

4 - Download the Navtech Charts app by clicking the "Install" icon.

**Airwis Apps** 

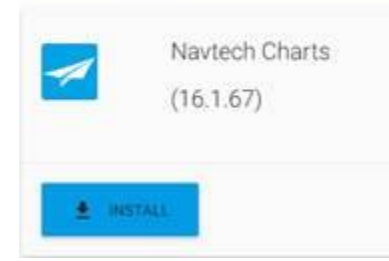

3 – Click "Install" on the "Would you like to install 16.1.67" prompt and go back to your desktop with all of the icons. Depending on WiFi speeds the download may take several minutes, let the application install completely on the desktop before continuing.

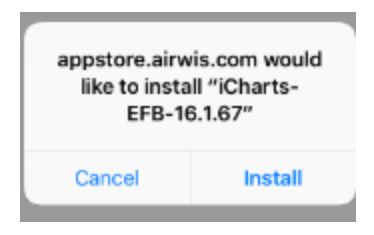

4 – Once the download has completed on the desktop, click on the AW eCharts EFB Navtech icon to open the application.

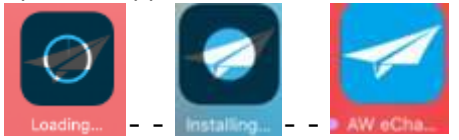

5 – Your application version should now be 16.1.67. Click on the bottom revision bar to bring up any available downloads.

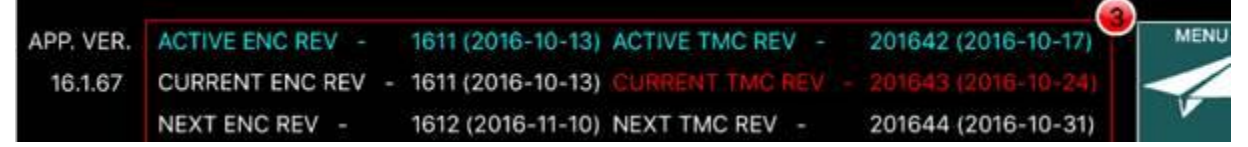

6 - Follow the instructions to download by clicking on the "Download" button. Depending on the WiFi speeds, this may take several minutes to download and install.

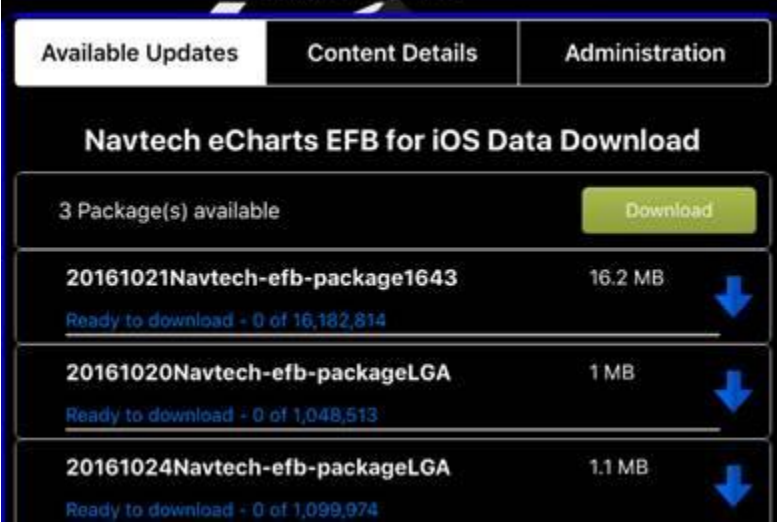

7 – Once all updates are process, your upgrade is complete.

Any questions or concerns, please contact the Flight admin team at **FlightAdminGroup@airwis.com** or [Andy.Ullrich@airwis.com.](mailto:Andy.Ullrich@airwis.com)

Thanks!